## ワード上での画像調整法

- \*写真が「暗い」「ボンヤリしている」といった場合は、以下の方法でワード上でもある程度は 調整できます。根本解決にはなりませんが、トライしてみましょう。
- \*この作業は PC に負荷をかけるので、思わぬ「事故」に見舞われがちです。小まめに保存しな がら進めましょう。
- 1:一見、牛盗人!実は 2015 年度プロジェクト演習の一コマです f(^\_^;

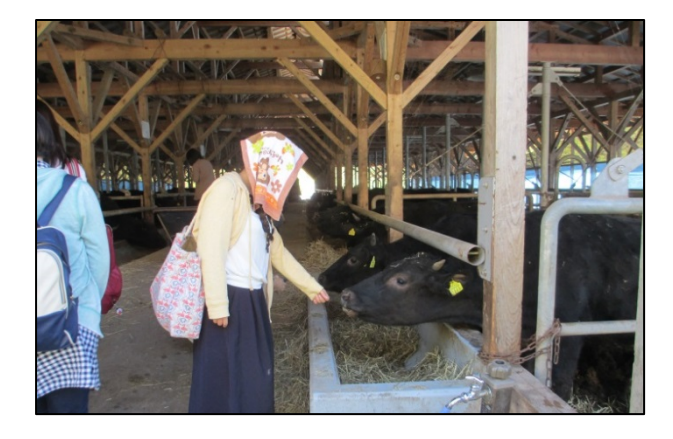

2:画像を右クリックしてメニューを表示し、[図の書式設定]をクリック

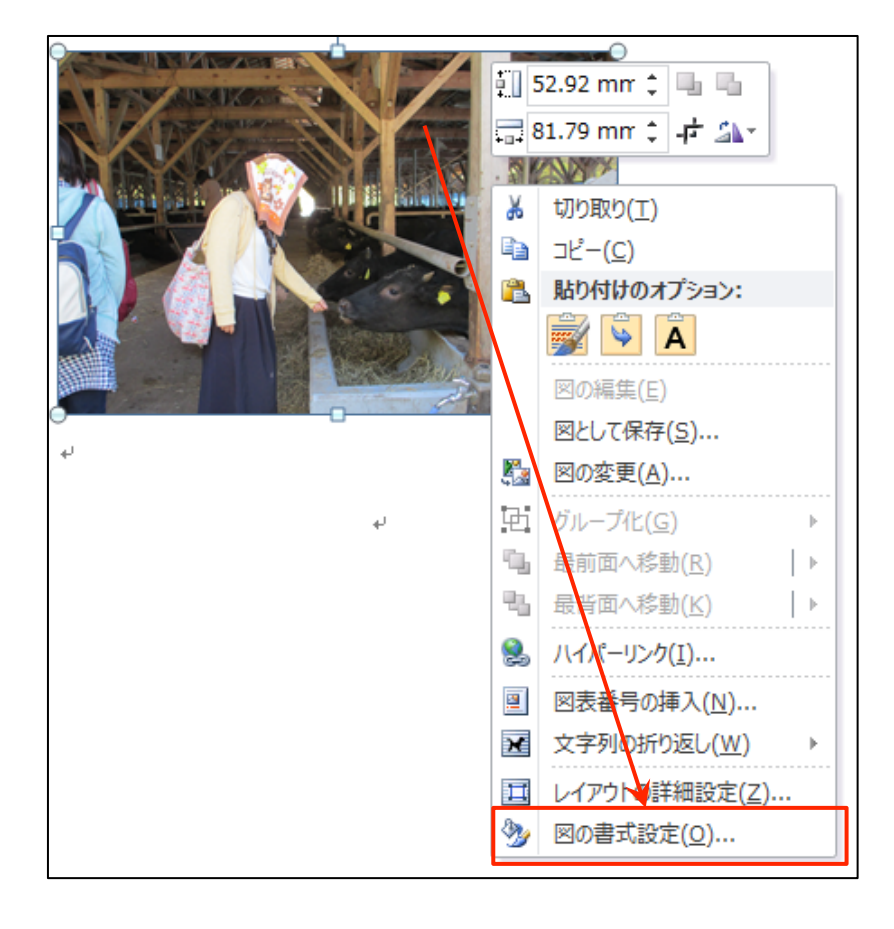

3:[図の書式設定]ウィンドウが開くので、[図の修正]を選択し

4:「ソフト・シャープ」「明るさ」「コントラスト」のボタンを左右にスライドさせて、適宜調整。

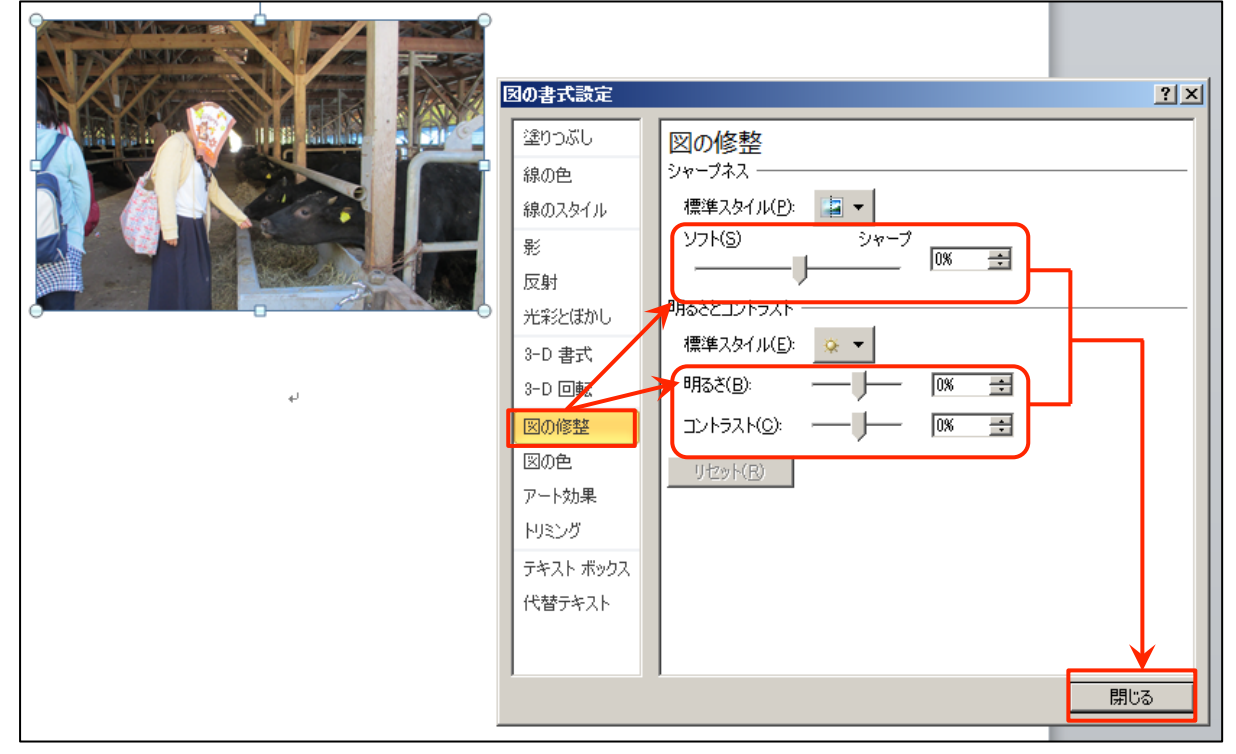

- \*[図の書式設定]ウィンドウは、概して調整したい画像の上に重なって表示される。予め場所 をずらして、画像の状況を見ながら調整できるようにするのが効率的。
- \*どれをどの程度調整するかは、元の画像の状態と画像の使い方次第。リソグラフで白黒印刷す ると原図より大分「ぼやけた」「暗い」ものになってしまうので、「舞台化粧」感覚で調整。 (1)シャープを強く

(2)明るさは「少し明るすぎるかな?」位までアップ

(3)コントラストもそれなりに

 →コントラストを強くすると、明暗もくっきりし、かつ概して暗めになる。必要に応じて 明るさを再調整。

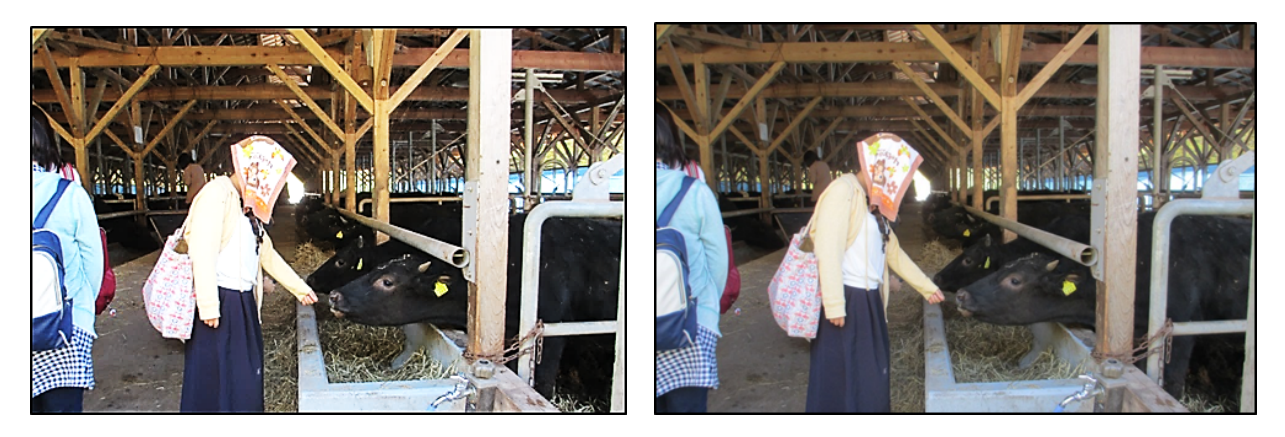

5:例えば「シャープ 50%」「明るさ 10%」「コントラスト 30%」に調整した牛盗人(右は調整前)